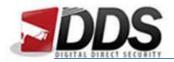

January 27, 2017

## Setting the Constant Record Schedule for the Vistron

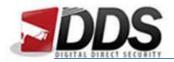

January 27, 2017

Firstly, log into the Vistron DVR. Then right click and choose Main Menu  $\rightarrow$  Setup  $\rightarrow$  Storage  $\rightarrow$  Record.

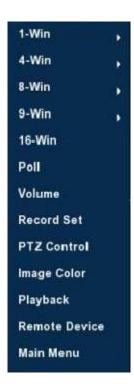

You should then see the below screen or similar depending on your current schedule:

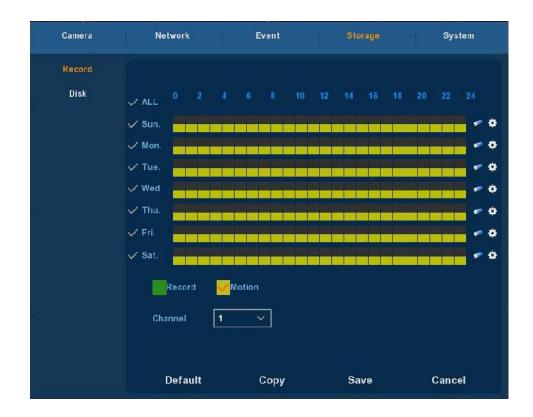

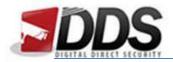

January 27, 2017

The above example shows a motion record schedule. To set this up for constant record you will need to firstly **remove all the yellow boxes** for the days you wish to change.

To remove the constant record schedule select all the days by ticking the 'All' tick at the top of the page and then click the eraser icon on the right hand side. You should be left with an empty schedule now.

Once you have done this **tick the green record box** at the bottom of the screen and then **click and drag** (still with all the days selected) along the bottom half of the two boxes available. You should now be left with the below schedule:

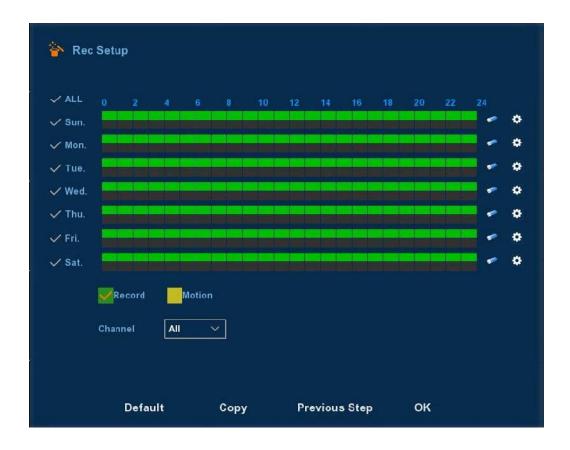

Once you have done this simply click "Save" and this will apply your settings immediately.

\*If you need to adjust this for all channels then please ensure you have selected the 'All' in the channel section as shown above.\*

\*Your system is now configured for constant record!\*